# Opsætning af CPR-opslag

# **Formål**

Dette dokument vejleder i mulighederne for CPR Opslag på jeres XFlow-installation samt opsætningen heraf.

Hvis I ønsker opsætningen til CPR Opslag, men det ikke er en del af jeres implementering, bedes I kontakte support@xflowsupport.dk.

### **Forarbejde**

Hvis I ønsker at trække på information fra CPR-registret i jeres XFlow-blanketter (fx til at indhente information om udfylderen direkte i blanketten), kan I tilgå følgende integrationer til XFlow:

- [Serviceplatformen](https://www.serviceplatformen.dk/administration/serviceOverview/show?uuid=8ee213c7-25a9-11e2-8770-d4bed98c63db) (kan kun bruges af kommuner)
- DPR Viderestilling
- CPR [Broker](https://os2.eu/produkt/os2cprbroker)

## **Vejledning**

Når et af ovenstående systemer er installeret hos jer, skal der laves en konfiguration i XFlow. Dette gøres forskelligt afhængigt af system:

#### **Serviceplatformen**

● I skal logge på jeres XFlow-installation. Her skal der trykkes på menupunktet "Organisation" og derefter "Indstillinger" i venstre side. Her skal I vælge "Konfiguration - CPR Opslag":

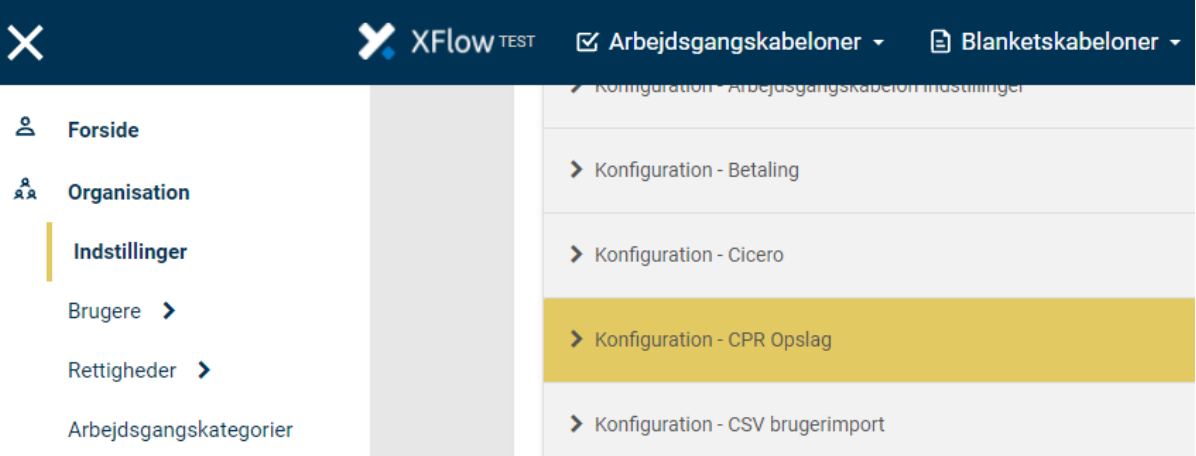

● Under "Konfiguration - CPR Opslag" skal I ved

"CPRLookupServiceType" vælge "CPRServiceplatform":

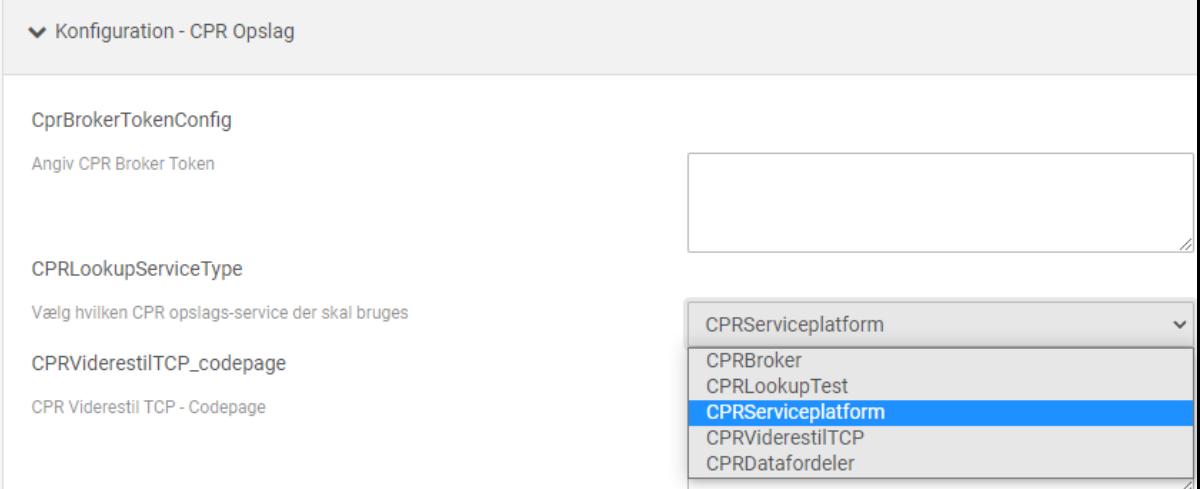

● Herefter skal "Konfiguration - Serviceplatformen" udfyldes med information fra jeres serviceaftale med Serviceplatformen jf. billedet nedenfor. Det er XFlow, der skal oprette en aftale med Serviceplatformen om at måtte trække på data for jer. Den aftale

#### skal godkendes af jer.

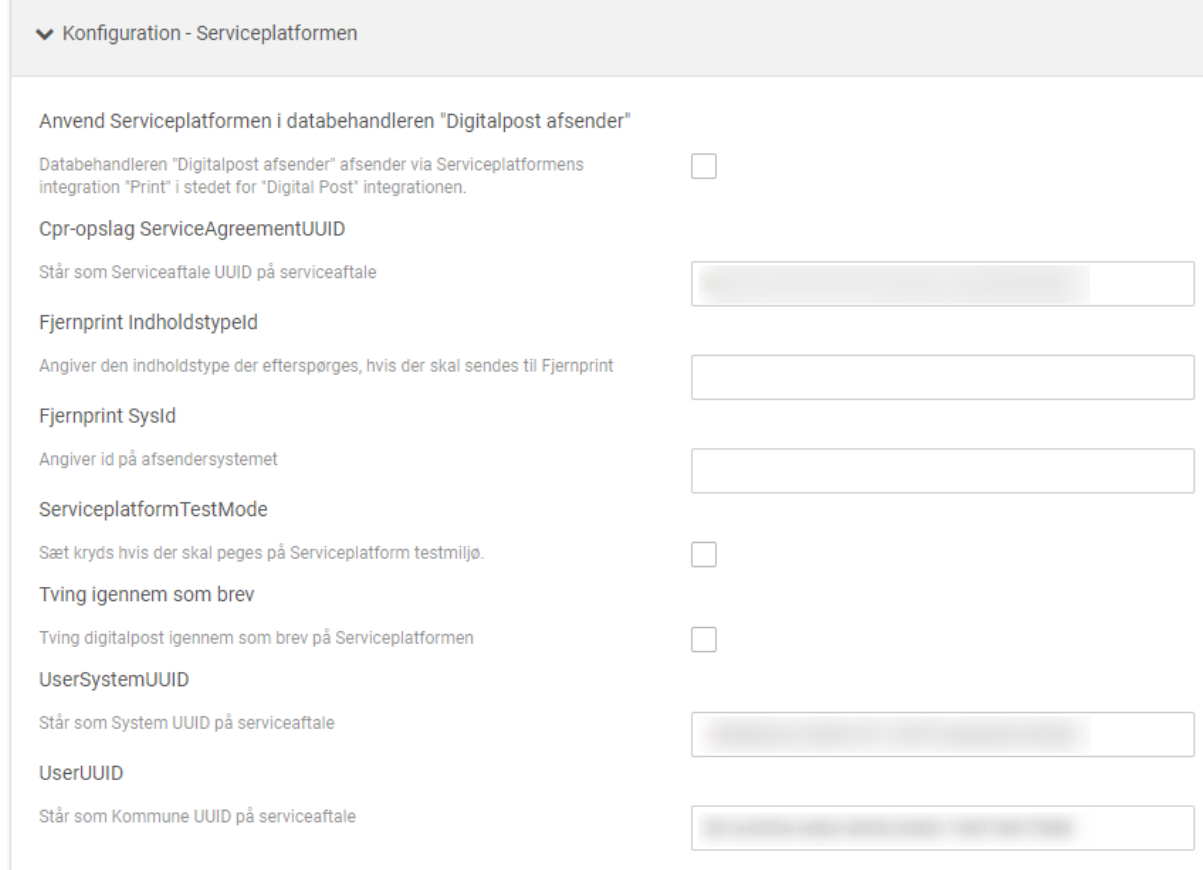

#### **DPR Viderestilling**

- I skal logge på jeres XFlow-installation. Her skal der trykkes på menupunktet "Organisation" og derefter "Indstillinger" i venstre side. Her skal I vælge "Konfiguration - CPR Opslag".
- Under "Konfiguration CPR Opslag" skal I ved "CPRLookupServiceType" vælge "CPRViderestilTCP"

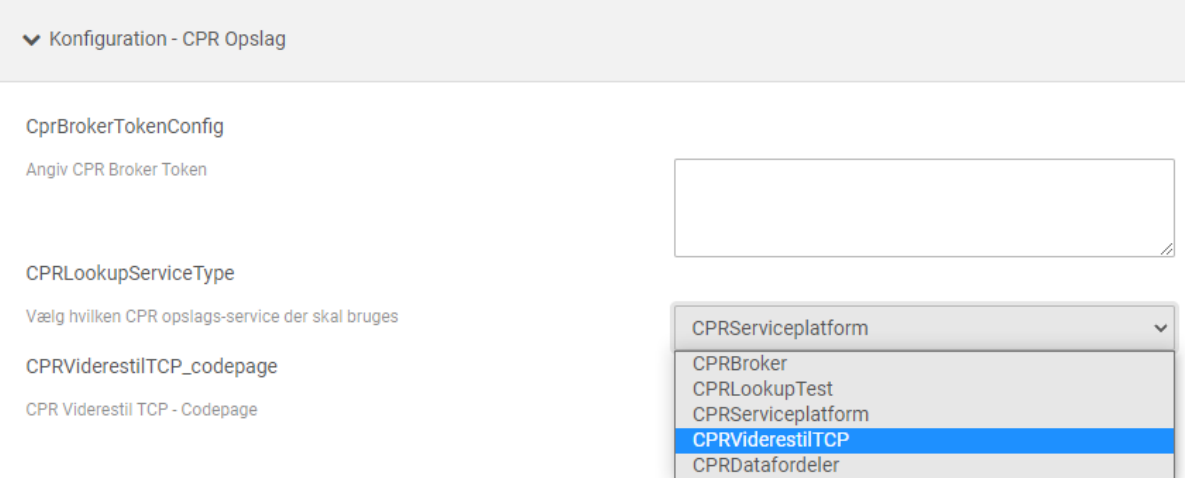

● Når I har valgt dette, skal I efterfølgende udfylde felterne "CPRViderestilTCP\_host", "CPRViderestilTCP\_port" og "CPRViderestilTCP\_codepage" med information fra Windows-serveren.

#### **CPR Broker**

- I skal logge på jeres XFlow-installation. Her skal der trykkes på menupunktet "Organisation" og derefter "Indstillinger" i venstre side. Her skal I vælge "Konfiguration - CPR Opslag".
- Under "Konfiguration CPR Opslag" skal I ved "CPRLookupServiceType" vælge "CPRBroker".

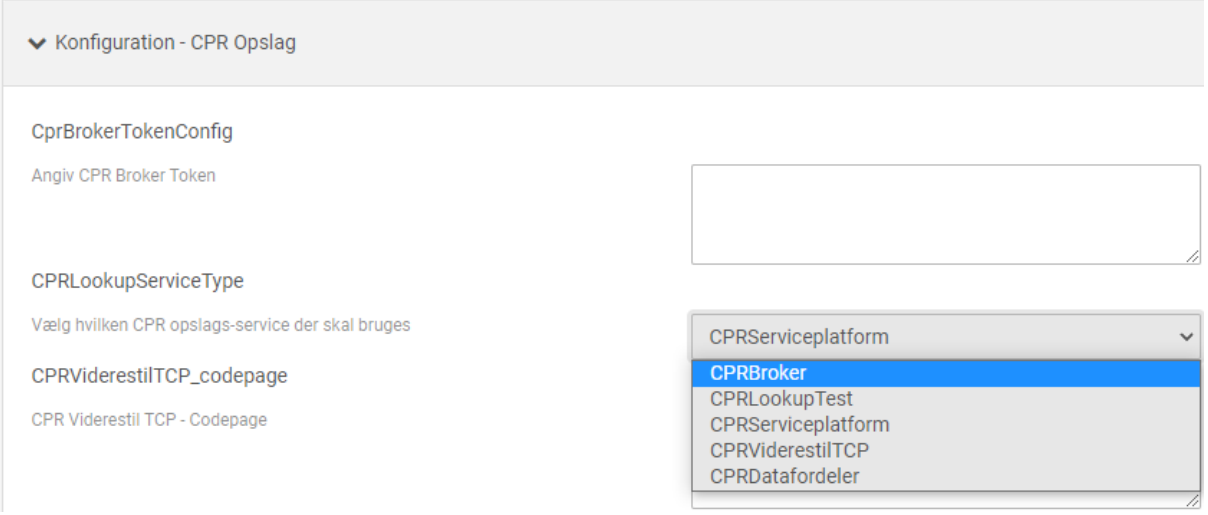

Når I har valgt dette, skal I efterfølgende udfylde felterne

"CprBrokerTokenConfig", "PartServiceUrlConfig" og "ServiceNameConfig". Hvis I ikke har adgang til oplysningerne, bedes I kontakte OS2.